## **GUÍA DE CAPTURA DE SOLICITUDES**

#### **"Reacreditación de Laboratorios Nacionales Conacyt CONACYT 2021"**

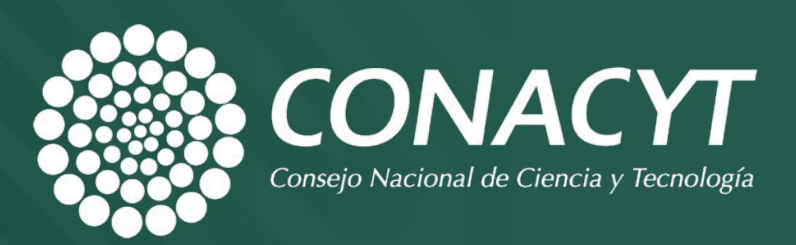

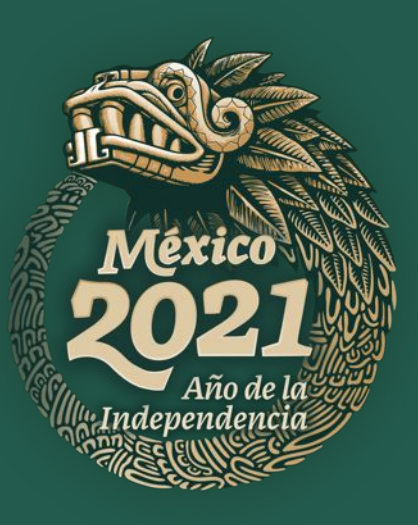

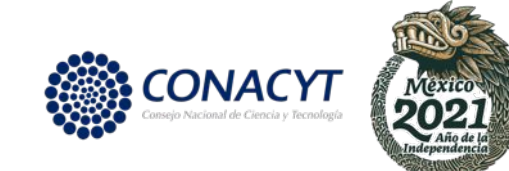

### **OBJETIVO**

Orientar a las instituciones participantes, en la captura de sus propuestas.

#### **"Reacreditación de Laboratorios Nacionales Conacyt CONACYT 2021"**

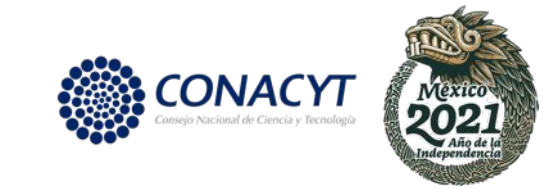

### **RECOMENDACIONES**

Se le invita a leer detenidamente las Bases y Términos de Referencia de la Convocatoria, asimismo, contemple los siguientes puntos mencionados en dichos Términos:

- El sistema de captura de propuestas está programada para que cierre automáticamente el **día 11 de febrero del 2022, a las 23:59 horas del Centro de México.**
- Sólo se tomarán en cuenta las solicitudes en **estatus de finalizado** y que hayan sido capturadas conforme a las bases de esta Convocatoria, así como sus Términos de Referencia.
- Se deberá guardar el avance cada vez que se capture información nueva, después de **10 minutos de inactividad el sistema cierra en automático**, por lo que la información que no ha sido guardada no puede ser recuperada.

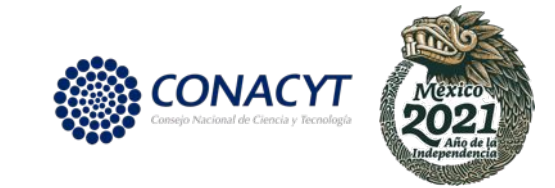

### **RESTRICCIONES**

Las propuestas que sean sometidas a esta Convocatoria deberán cumplir obligatoriamente con lo siguiente para poder finalizar la propuesta en el sistema.

- □ Carta de postulación, que deberá ser firmada en el Sistema People Soft por el Representante Legal de la Institución.
- Todos los campos deberán estar llenados y no se podrá quedar ninguno vacío.
- Los datos de los responsables deberán estar completos.

**ONACY** 

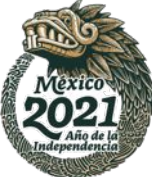

Para ingresar puede utilizar alguna de las siguientes formas:

#### **Opción 1**

Desde la página principal de Conacyt. <https://www.conacyt.gob.mx/> **1.** de clic en "Servicios en línea". **2.** Después de clic en el menú en "Fondos institucionales". **3.** Posteriormente, en el submenú de lado izquierdo, seleccione **"Acceso al sistema"**.

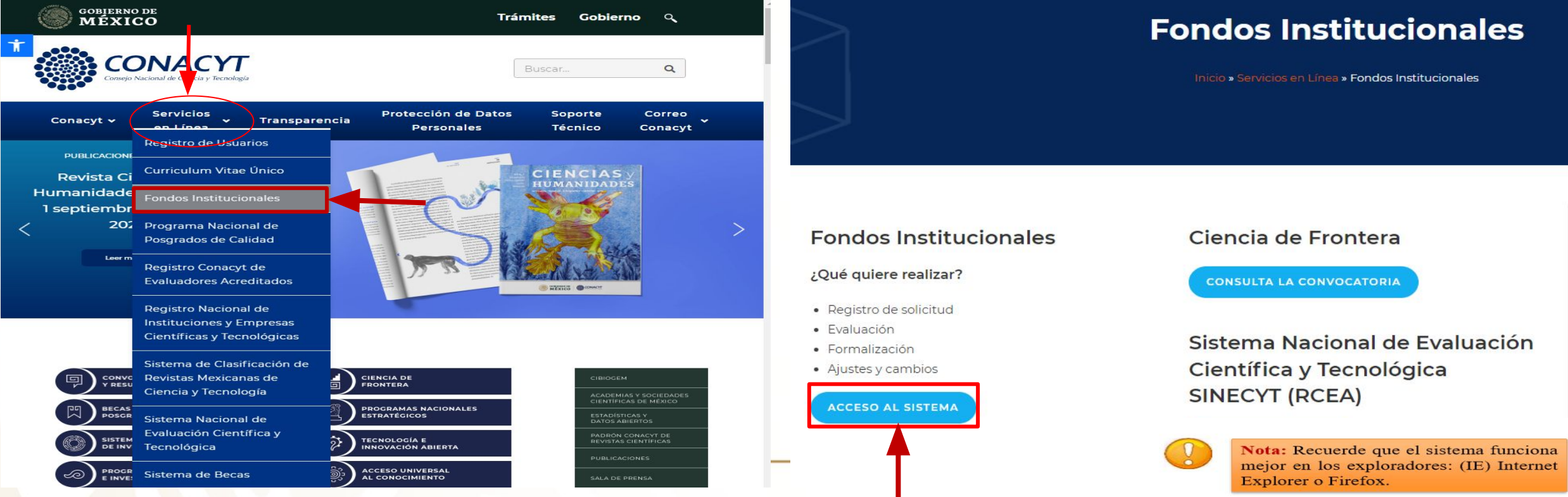

![](_page_5_Picture_0.jpeg)

### **Opción 2**

Dar clic en la siguiente liga: [https://people.conacyt.mx/generador-view-angular/index.h](https://people.conacyt.mx/generador-view-angular/index.html?application=FONDOS#/login) [tml?application=FONDOS#/login](https://people.conacyt.mx/generador-view-angular/index.html?application=FONDOS#/login)

![](_page_5_Picture_5.jpeg)

Nota: Recuerde que el sistema funciona mejor en los exploradores: (IE) Internet Explorer o Firefox.

![](_page_5_Picture_7.jpeg)

![](_page_6_Picture_1.jpeg)

**CONEXIÓN**.- Si usted ya cuenta con su ID Usuario y Contraseña, basta escribirlas en los recuadros correspondientes, seleccionar la casilla de "no soy un robot" y dar un clic con el "mouse" en el comando **Entrar**.

![](_page_6_Picture_135.jpeg)

A > Inicio > Acceso a las aplicaciones CONACYT

**NUEVO USUARIO** Si usted aún no se

que seleccione

su CVU.

#### **RECUPERACIÓN DE CONTRASEÑA ONACYT** Si no recuerda su contraseña, ingrese<br>aquí y se le registra como usuario de Usuario: Usuario aquí y se le<br>proporcionará a la Este campo es obligatorio los servicios que brinda proporcionará a la Contraseña: Contraseña Conacyt, será necesario brevedad estas<br>claves. con las Este campo es obligatorio claves, con las cuales podrá "Regístrate aquí", antes de No soy un robot reCAPTCHA ingresar al formato Drivanidad - Condicion capturar su solicitud de de captura de su ¿Olvidaste tu Regístrate aguí apoyo. Desde luego esto solicitud. contraseña? implica que usted registre Entrar

Tus datos personales están protegidos. Consulta nuestras Políticas de Privacidad y manejo de datos personales para mexicanos y extranjeros.

![](_page_7_Picture_1.jpeg)

Menú Buscar:

 $\triangleright$  Ayuda

Proponente

▼ Solicitud

**D** Mis Favoritos

Expresiones de Interés Administración de Fondos Sistema de FONDOS ST Sistema de FONDOS Adm Sistema de FONDOS

▷ Información CVU

**D** Formalización

▷ Seguimiento **D** Informe Final

- Captura de Solicitud - Pizarra de Mensajes - Carta de Postulación

D Evaluación de Impacto

![](_page_7_Picture_2.jpeg)

- □ Una vez dentro del sistema de fondos, se deberá dirigir al menú de la izquierda en el siguiente orden:
	- **1. Sistema de FONDOS Proponente**
	- **2. Solicitud**
	- **3. Captura de Solicitud**

Ya que se ha accedido al menú de captura de solicitud, se deberá seleccionar la pestaña de **Nuevas Solicitudes (4)**, dar clic en la lupa y seleccionar **FOP08 ESTRATEGIA TÉCNOLOGICA (5)**, una vez indicado el fondo, se deberá seleccionar dando clic en la lupa la Convocatoria **FOP08-2021-04 Reacreditación de LNC (6)** y dar clic en el botón de Añadir **(7)**.

**1**

**3**

**2**

∞

#### **Solicitudes**

![](_page_7_Figure_9.jpeg)

![](_page_8_Picture_0.jpeg)

## **PESTAÑAS DE LLENADO DE SOLICITUD**

- **Solicitud.**
- **Pantalla General**
- **Grupo de trabajo**
- **Responsables**
- **Instituciones Participantes**
- **Cronograma y Desglose (D.) Financiero.**
- **Documentos Adjuntos.**
- **Envío de Solicitud.**

## **PESTAÑA DE "SOLICITUD"**

Guardar

![](_page_9_Picture_1.jpeg)

![](_page_9_Picture_2.jpeg)

**2**

**1**

Modalidad:

Convocatoria FOP08-2021-04

**Tipo de Modalidad**

**A. Invest. humanística y Cient.** = Laboratorios Nacionales Conacyt con incidencia en investigación humanística y científica.

**B. Desarrollo Tec. e Inn.** = Laboratorios Nacionales Conacyt con incidencia en desarrollo tecnológico e innovación.

● En caso de categorizarse de manera **errónea** volver a llenar otra solicitud.

El sistema le desplegará la primera pestaña denominada **solicitud (1)**, en la cual se deberá elegir la **modalidad (2)** de acuerdo al tipo de laboratorio a reacreditar:

#### **Consultar Modalidad**

![](_page_9_Figure_9.jpeg)

![](_page_9_Picture_10.jpeg)

**Nota:** Una vez seleccionada la modalidad, **no la podrá cambiar** por lo que se recomienda **definir** su tipo de modalidad antes de comenzar con el llenado de la solicitud. **Revise Términos de Referencia.**

## **PESTAÑA DE "SOLICITUD"**

![](_page_10_Picture_1.jpeg)

Una vez **seleccionada** la modalidad, se deberá escribir el **título de la solicitud (3)** con el siguiente formato: **Reacreditación del Laboratorio Nacional "Nombre del Laboratorio", "Siglas".** Es de suma importancia que sustituya lo que se encuentra entre comillas por el nombre y las siglas del laboratorio a reacreditar.

Una vez colocado el título de forma correcta, presionar el botón de **guardar (4).**

![](_page_10_Figure_4.jpeg)

No olvide guardar los cambios al terminar de capturar los datos de esta pestaña

![](_page_10_Picture_6.jpeg)

![](_page_11_Picture_0.jpeg)

### **PESTAÑAS HABILITADAS PARA CAPTURA**

**1**

![](_page_11_Picture_55.jpeg)

Después de guardar, en el sistema se **visualizará el resto de las pestañas (1)**  y se generará el **número de solicitud (2)**.

Es importante mencionar que el proponente **deberá conservar el número de solicitud**, ya que será con el que se identifique su proyecto, desde la propuesta, hasta el cierre de su proyecto, en caso de ser aprobado.

## **PESTAÑA DE "PANTALLA GENERAL"**

![](_page_12_Picture_1.jpeg)

![](_page_12_Picture_2.jpeg)

![](_page_12_Picture_67.jpeg)

RENIECYT esté vigente durante 2021

En esta pestaña se indicarán los aspectos básicos de la propuesta.

En la apartado de registro se deberá **capturar**  el **RENIECYT (1)** de la Institución proponente, el cual deberá estar actualizado.

Posteriormente debe de presionar el botón de **guardar (2).**

Una vez capturado el **RENIECYT**, aparecerán el resto de los datos: Estatus **RENIECYT**, Institución, Entidad federativa y Municipio.

**2**

= Guardar

## **PESTAÑA DE PANTALLA GENERAL**

![](_page_13_Picture_1.jpeg)

Descripción de la propuesta: **1** Máximo del texto (3900 caracteres) Posteriormente, se deberá capturar la Las propuestas deberán elaborarse conforme a las bases de esta Convocatoria y sus Términos de información general de las características de la Referencia (TDR) propuesta: **DESCRIPCIÓN DE LA PROPUESTA (1).** Se deberá indicar si esta propuesta ya se llevó a cabo, y la necesidad de por qué surgió la misma. **NO LLENAR** Máximo del texto (3900 caracteres) **No llenar (2).** Por la naturaleza y el tipo de **2** convocatoria, no es requerido que se llene este campo. **NO LLENAR** Máximo del texto (3900 caracteres) **No llenar (3).** Por la naturaleza y el tipo de convocatoria, no es requerido que se llene este **3** campo. Posteriormente debe de presionar el **4 Guardar** botón de **guardar (4).**

### **PESTAÑA DE "GRUPO DE TRABAJO"**

![](_page_14_Picture_1.jpeg)

El proponente deberá capturar los datos de los colaboradores, **empezando por su CVU (1),** donde aparecerá su nombre para que pueda seleccionarlo. Posteriormente, debe capturar el **resto**  de los datos (2) del colaborador.

**CONACY** 

#### Solo se deben capturar colaboradores **pertenecientes** al Laboratorio Nacional.

Para añadir un registro, pulse el botón de signo (+), y para eliminar un registro pulse el botón de signo (-) **(3).**

Una vez capturado el equipo de trabajo debe de presionar el botón de **guardar (4).**

![](_page_14_Picture_6.jpeg)

**4**

Guardar

## **PESTAÑA DE "RESPONSABLES"**

![](_page_15_Figure_1.jpeg)

En esta pestaña solo es **OBLIGATORIO** capturar al **Responsable Técnico (RT)**, debido a la naturaleza y tipo de convocatoria. Este deberá tener **actualizado su CVU y sus datos en el sistema.**

ONACY

En el recuadro "Datos del Responsable Técnico" indique si este pertenece al **SNI (1), Género, Edad, Grado de estudios (2)** y si es **Catedrático CONACYT (3)**.

En caso del **Responsable Administrativo**, por la naturaleza y tipo de convocatoria, **NO se capturará (4).** 

## **PESTAÑA DE "RESPONSABLES"**

![](_page_16_Figure_1.jpeg)

![](_page_16_Figure_2.jpeg)

Los datos del **Representante Legal** están ligados al **RENIECYT** de la institución, por lo que aparecerán por default **(5)**.

Una vez verificados los datos del RT y el RL **dar clic en guardar (6).**

![](_page_16_Picture_5.jpeg)

![](_page_16_Picture_6.jpeg)

## **PESTAÑA DE "Instituciones**

### **Participantes"**

![](_page_17_Figure_2.jpeg)

Seleccione la opción que corresponda a la institución que va a registrar **(3).**

En automático se llenarán los datos generales de la institución

**ONACYT** 

En esta pestaña se deberán capturar los dos tipos de instituciones involucradas con el laboratorio.

Coloque el nombre y/o la razón social de la institución a registrar **(1)** y presione **BUSCA INSTITUCIÓN (2).**

#### Búsqueda de entidades

Regresar a la pagina anterior

![](_page_17_Picture_78.jpeg)

![](_page_17_Picture_79.jpeg)

## **PESTAÑA DE "Instituciones**

### **Participantes"**

![](_page_18_Picture_104.jpeg)

**CONACYT** 

Indique la **Rama** de la institución seleccionada **(4)** y el **tipo de participación (5)** que tiene la institución con el **Laboratorio Nacional LN** (Presione la lupa para ver las opciones y seleccione una)**.**

#### **Solo está disponible dos tipos de participación:**

#### **001 Coejecutora = Institución Participante y 002 Ejecutora = Institución Asociada**

Capture de qué forma participa la institución con el LN **(6).**

Capture el número telefónico de la institución y la extensión del departamento vinculado al LN **(7).**

Capture el correo electrónico del enlace entre la institución y el LN **(8).**

Para añadir una institución, pulse el botón de signo (+), y para eliminar una institución pulse el botón de signo (-) **(9).**

Una vez capturadas todas las instituciones presiona el botón **Guardar(10)**

**1**

![](_page_19_Picture_1.jpeg)

En esta pestaña se deberá capturar la información financiera y técnica de la propuesta **COMO SE INDICA EN ESTA GUÍA.**

**CONACY1** 

Para registrar el desglose financiero y detalle de las etapas presione el siguiente botón.

軽

No olvide guardar los cambios al terminar de capturar los datos de esta pestaña

**A** Volver a Buscar ↓ Siguiente en Lista **B** Guardar

Se deberá dar clic en el ícono denominado **"Desglose financiero y detalle de las etapas" (1)** para comenzar con su captura.

![](_page_20_Picture_1.jpeg)

Instrucciones para el registro de las etapas: «

1.- Capture todas las etapas de la propuesta. Para añadir una nueva etapa, oprima el botón "Agregar Etapa". Para borrar una etapa, presione el signo (-).

2.- Después de capturar todas las etapas, presione el botón Guardar.

3.- En cada etapa presione la liga de "Detalles" y llene los cuatro recuadros del formato. Al terminar cada etapa presione la liga "Regresar a Registro de etapas".

4.- Después de presionar el botón de Guardar, presione la liga "Captura de Desglose financiero".

5.- Agregue todos los rubros en los que requiera apoyo por cada etapa.

![](_page_20_Picture_8.jpeg)

**2**

Una vez desplegadas las **instrucciones (2)**, se deberán seguir cuidadosamente para el registro de la etapa.

En la casilla de descripción **descripción (3)**  escribir: **Reacreditación LN.**

En la casilla de **duración en meses (4)**  colocar el número **uno,** lo anterior debido a la naturaleza y tipo de convocatoria.

Posteriormente deberá dar clic en el botón de **guardar (5).**

Una vez guardado dar clic en detalles **(6).**

![](_page_20_Picture_14.jpeg)

Éstas propuestas son de una sola etapa, por lo que el sistema no le permitirá capturar más de una.

Guardar

![](_page_21_Picture_1.jpeg)

![](_page_21_Picture_98.jpeg)

Una vez desplegados los detalles de la etapa **(7)**, se deberán llenar los campos **DE LA SIGUIENTE MANERA,** debido a la naturaleza y tipo de convocatoria.

En la casilla de **descripción de la etapa (8)** escribir: **Reacreditación Laboratorio Nacional "NOMBRE DEL LABORATORIO, SIGLAS".** Sustituyendo por los datos de su laboratorio lo que se encuentra entre **""**.

En la casilla de descripción de la meta **(9)** colocar: **NO APLICA.**

En la casilla de descripción y justificación de la actividad **(10)**  colocar: **NO APLICA.**

En la casilla de productos de la etapa **(11)** colocar: **NO APLICA.**

Posteriormente deberá dar clic en el botón de **guardar (12).**

Una vez guardado dar clic en **Regresar a registro de etapas (13).**

![](_page_22_Picture_1.jpeg)

Una vez guardada la información, se deberá dar clic en el botón de **Captura del desglose financiero (1).**

**asignar un peso \$1**

**Dar clic en el botón de guardar (6).**

Dentro del menú de **Desglose financiero**, se deberán capturar los rubros solicitados en el siguiente orden:

**\*Origen (2),** debe de dar clic en la lupa y seleccionar la opción: **FONDO APORTACIONES FONDO. \*Tipo (3),** debe de dar clic en la lupa y seleccionar la opción: **GCORR GASTO CORRIENTE. \*Rubro (4),** debe de dar clic en la lupa y seleccionar la opción: **999 No aplica.**

![](_page_22_Picture_7.jpeg)

![](_page_23_Picture_85.jpeg)

Una vez guardada la información se deberá capturar la justificación del **<sup>1</sup>** rubro **Justificación (7).** 

![](_page_23_Figure_3.jpeg)

Regreso a cronograma y desglose financiero

En el recuadro que aparece **(8)**, escribir **NO APLICA.**

Posteriormente dar clic en **Guardar y Cerrar (9).**

Una vez capturada la información, se deberá dar clic en el botón de **Regreso a cronograma de actividades (10).**

Debido a la naturaleza y tipo de convocatoria, **NO SE ASIGNARÁN RECURSOS FINANCIEROS A LAS PROPUESTAS**. Sin embargo, hay que capturar en su totalidad los campos en el sistema.

![](_page_23_Picture_9.jpeg)

![](_page_24_Picture_1.jpeg)

#### Cronograma de actividades Cronograma de actividades

![](_page_24_Figure_3.jpeg)

Para registrar el desglose financiero y detalle de las etapas presione el siguiente botón. 埾

No olvide guardar los cambios al terminar de capturar los datos de esta pestaña

Guardar

**13**

Una vez en el apartado de **Cronograma de actividades,**  presione el botón de **Guardar (11).**

Posteriormente de clic en **Regreso a cronograma y desglose financiero (12).**

Una vez en la pestaña de **Cronograma y desglose financiero,** presione el botón de **Guardar (13).**

## **PESTAÑA DE "DOCUMENTOS**

### **ADJUNTOS"**

![](_page_25_Figure_2.jpeg)

No olvide guardar los cambios al terminar de capturar los datos de esta pestaña

**7**

**B** Guardar

**ONACYT** 

En esta pestaña se deberá capturar toda la documentación necesaria para la reacreditación y evaluación de la propuesta.

Los documentos se subirán de acuerdo al **TIPO DE MODALIDAD SELECCIONADA** al inicio de la captura de la solicitud y a lo establecido en los **TÉRMINOS DE REFERENCIA.**

Todos los anexos son en **formato libre (1).**

Se debe escoger la clave del anexo dando clic en la **lupa (2).** En el campo de **Descripción (3),** se debe colocar la descripción correspondiente al anexo por subir **(4).**

Para añadir otro anexo, pulse el botón de signo (+) **(5).**

Para subir la documentación, se deberá dar clic en el **ícono del clip (6), Seleccionar** el archivo y **Cargar** el documento. Finalmente se deberá dar clic en **guardar (7).**

## **PESTAÑA DE "DOCUMENTOS ADJUNTOS"**

![](_page_26_Picture_1.jpeg)

#### Estos documentos tienen las claves: **ANX00021, ANX00023 y ANX00024**

Sin embargo, dado que el sistema requiere que se adjunten **TODOS** los documentos para poder enviar la solicitud, en caso de que uno o más de estos documentos no apliquen para la reacreditación del **LNC**, deben de subirse como un documento PDF, nombrado de acuerdo con su descripción **(g5, g7 o g8)** (número 4 de la diapositiva anterior), el cual debe de contener en su interior únicamente la oración: **NO APLICA**.

![](_page_26_Picture_4.jpeg)

## **PESTAÑA DE "ENVÍO DE SOLICITUD"**

Envío de solicitud

**Solicitud** 

Instituciones participantes

Cronograma y D. financiero Documentos Adjuntos

#### Envío de solicitud

**IMPORTANTE** 

Una vez enviada la solicitud, no se podrá hacer modificación alguna, por lo que se recomienda revisar su información.

Si está usted seguro(a) oprima el botón de enviar.

Una vez enviada la solicitud se generará un correo de acuse de recibo, el cual en cualquier momento puede imprimirse.

Y en el sistema quedará registrada su solicitud como finalizada.

Todos los montos en esta solicitud cumplen con lo establecido en la convocatoria.

Por medio del envío de esta solicitud, manifiesto bajo protesta de decir verdad, que toda la información y documentación que he proporcionado por este medio electrónico es legal, verídica, comprobable y confidencial, misma que estará sujeto a lo dispuesto por la ley federal de transparencia y acceso a la información pública y gubernamental para efectos de reglas de confidencialidad, y libero de toda responsabilidad administrativa o legal al Consejo Nacional de Ciencia y Tecnología, así mismo asumo la responsabilidad para el caso de que se encontrara una deficiencia o inconsistencia en la documentación e información proporcionada.

Manifiesto que en caso de incumplimiento de lo anterior me atendré a la decisión que se tome por parte del comité técnico, con base a los términos de referencias y el manual de administración de fondos y/o en su caso la normatividad que aplique a el programa.

![](_page_27_Figure_13.jpeg)

En la pestaña final se dará clic en el botón de **enviar (1)**, manifestando bajo protesta que todo lo que se ha dicho es verdad.

#### Nota:

Una vez subida toda la información, no se podrá hacer modificación de ningún tipo, ni adjuntar documentación adicional.

Ningún campo se podrá quedar vacío.

Evite dejar el envío de la solicitud en el último día de recepción de propuestas.

Día de recepción de propuestas: del 10 de enero de 2022 al 11 de febrero de 2022, a las 23:59 horas del Centro de México, **tome en cuenta que existen Convocatorias abiertas de otros programas del Conacyt, provocando saturación en el sistema**.

Durante el proceso de captura el estado de su solicitud aparecerá como "**En Proceso**", si aparece como "**Finalizado**"

![](_page_27_Picture_22.jpeg)

![](_page_27_Picture_23.jpeg)

## **RECORDATORIO PARA FIRMAR LA CARTA POSTULACIÓN**

**8**

![](_page_28_Picture_1.jpeg)

![](_page_28_Figure_2.jpeg)

Unidad Negocio ID Usuario Convocatoria Solicitud

F00

Se solicita que antes de finalizar la captura de la propuesta en el sistema, el **Representante Legal firme electrónicamente\*** la carta de postulación, para lo cual, deberá seguir los siguientes pasos:

Dar clic en **Sistema de FONDOS Proponente (1),** clic en **Solicitud (2),** clic en **Carta de Postulación (3),** dar clic en la lupa en la sección de **Unidad Negocio (4)** y seleccionar la opción **FOP08 ESTRATEGIA TÉCNOLOGICA.**

Deberá de dar clic en la lupa de la sección de **Convocatoria (6)** y seleccionar la opción **FOP08-2021-04 Reacreditación de LNC.**

Posteriormente debe de presionar el botón de **Buscar (7)** y seleccione su propuesta **(8).**

#### **\*De no contar con esta firma, deberá tramitarse en la liga:**

<[http://people.conacyt.mx/generador-view-angular/index.](http://people.conacyt.mx/generador-view-angular/index.html?application=FONDOS#/login) [html?application=FONDOS#/login>](http://people.conacyt.mx/generador-view-angular/index.html?application=FONDOS#/login)

![](_page_29_Picture_0.jpeg)

#### **Para cualquier duda o comentario respecto al contenido de la información de esta Convocatoria y sus Términos de Referencia, favor de contactar al personal de la Dirección de Estrategia Tecnológica, de lunes a viernes en días hábiles, de las 9:00 a las 18:00 horas (hora del Centro de México), a través de los siguientes correos:**

**MAYORES INFORMES:**

➢ **pxperez@conacyt.mx**

➢ **[mauricio.gomez@conacyt.mx](mailto:mauricio.gomez@conacyt.mx)**

➢

### **¡GRACIAS!**

![](_page_30_Picture_1.jpeg)

![](_page_30_Picture_2.jpeg)